## Fan Posts "How To" (팬 포스트 "방법")

www.ShinYu‐USA.com

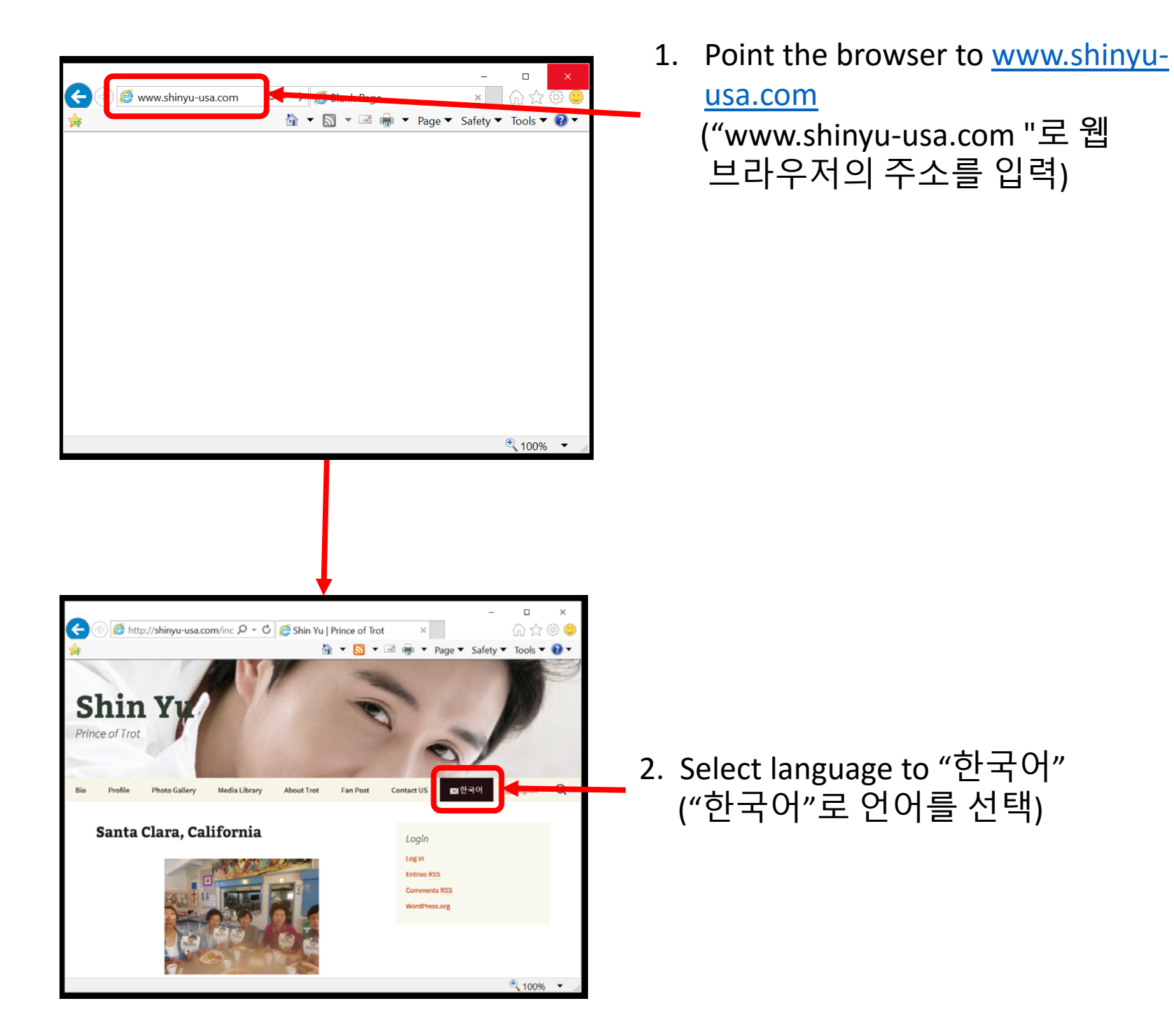

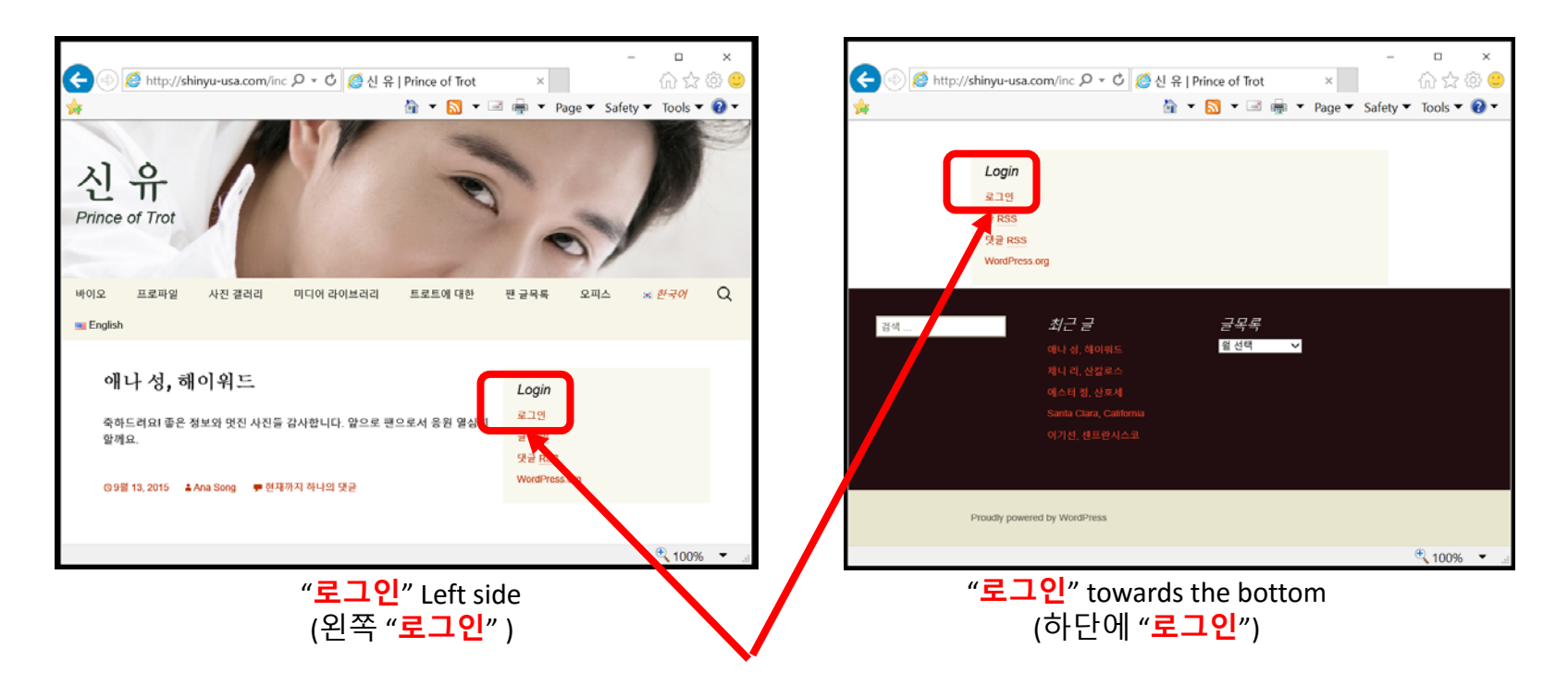

- 1. Depending on the size of the web browser, "**로그인**" will either appear to the left of the page or towards the bottom of the page. (웹 브라우저의 크기에 따라, "로그인 "이 페이지의 좌측 또는 페이지의 하단에 있습니다.)
- 2. Select "**로그인**" link "**로그인**" 링크를 선택

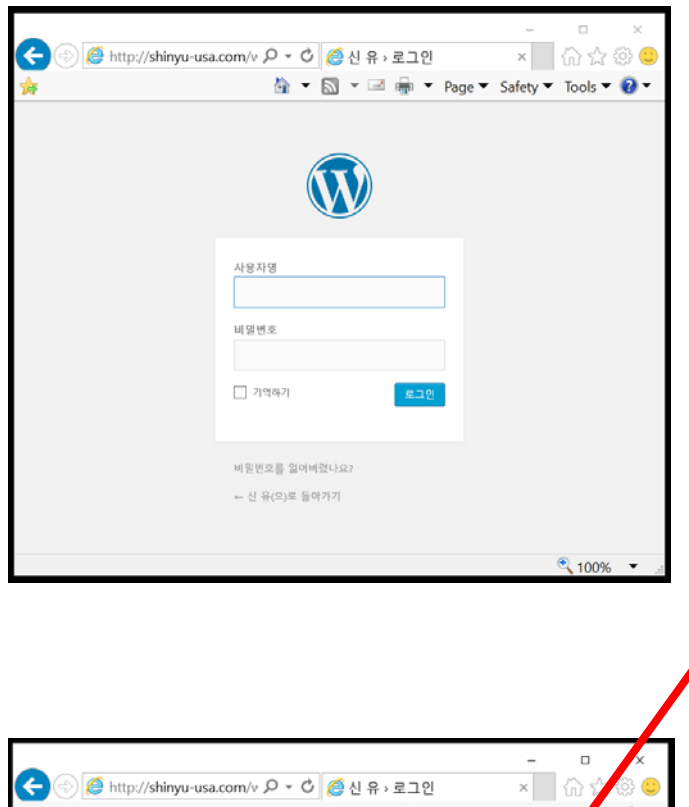

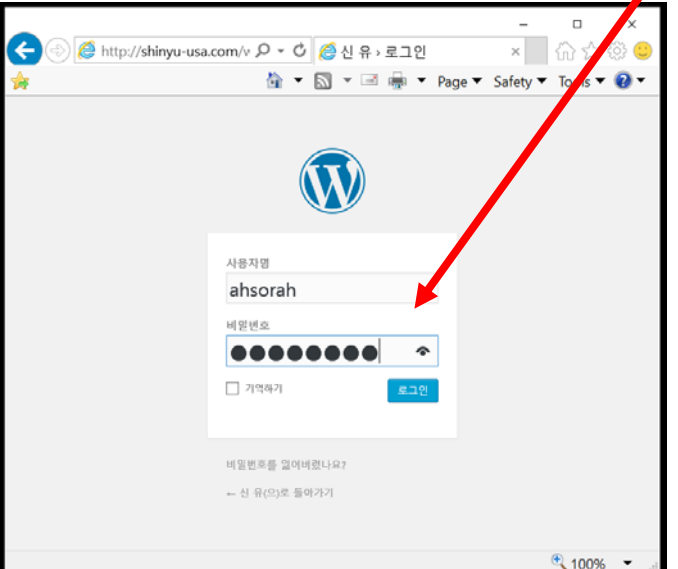

1. In the "**로그인**" window, please enter the User ID and Password. Click on the "로그인" button.

(사용자명 및 비밀번호 입력하십시오. "로그인" 버튼을 클릭합니다.)

- 1. After logging in, user "Dashboard" displays by default. (로그인 한 후, 사용자의 "대시 보드 "가 기본적으로 표시됩니다.)
- 2. Select "Posts".("Posts"을 선택하세요.)

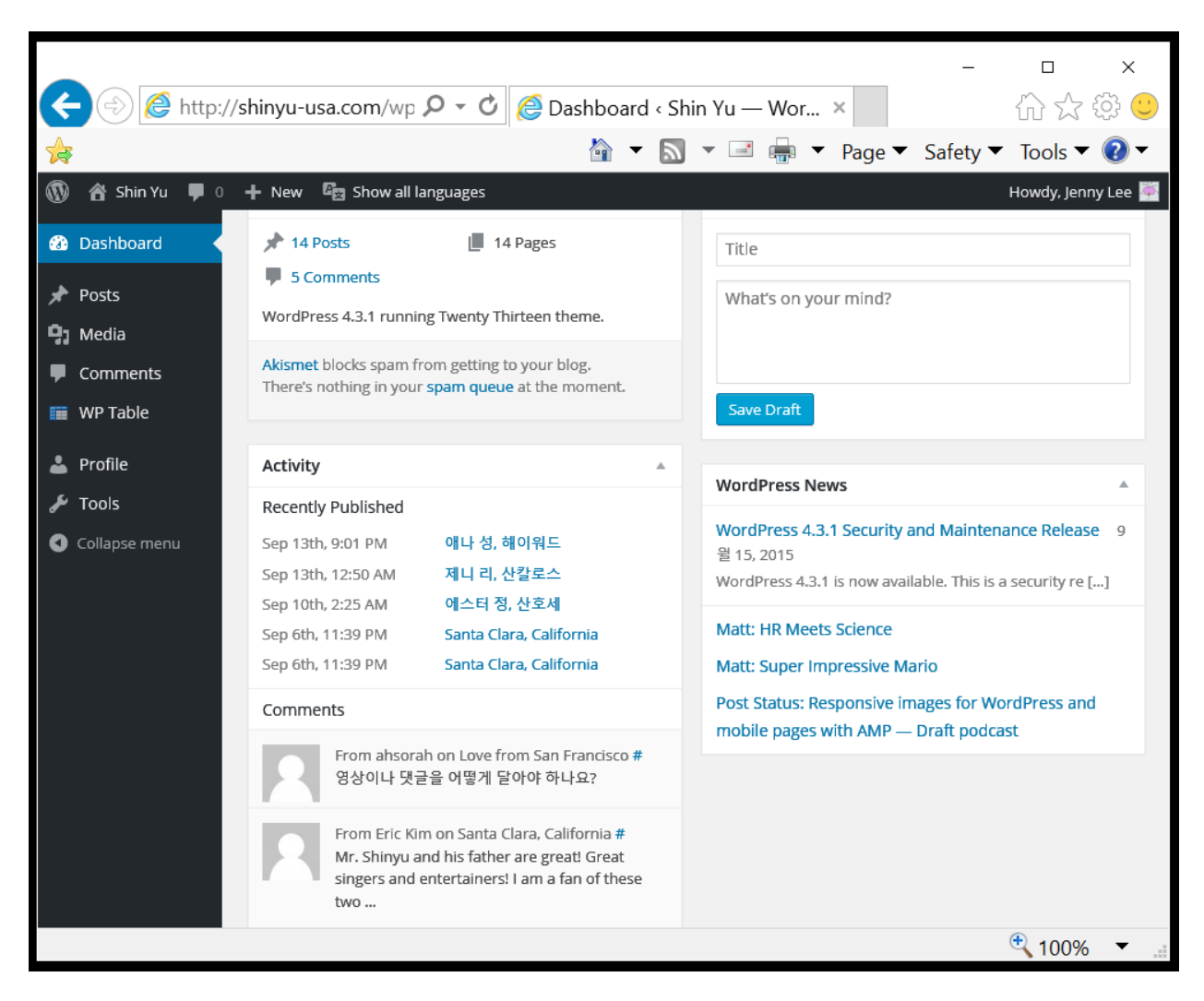

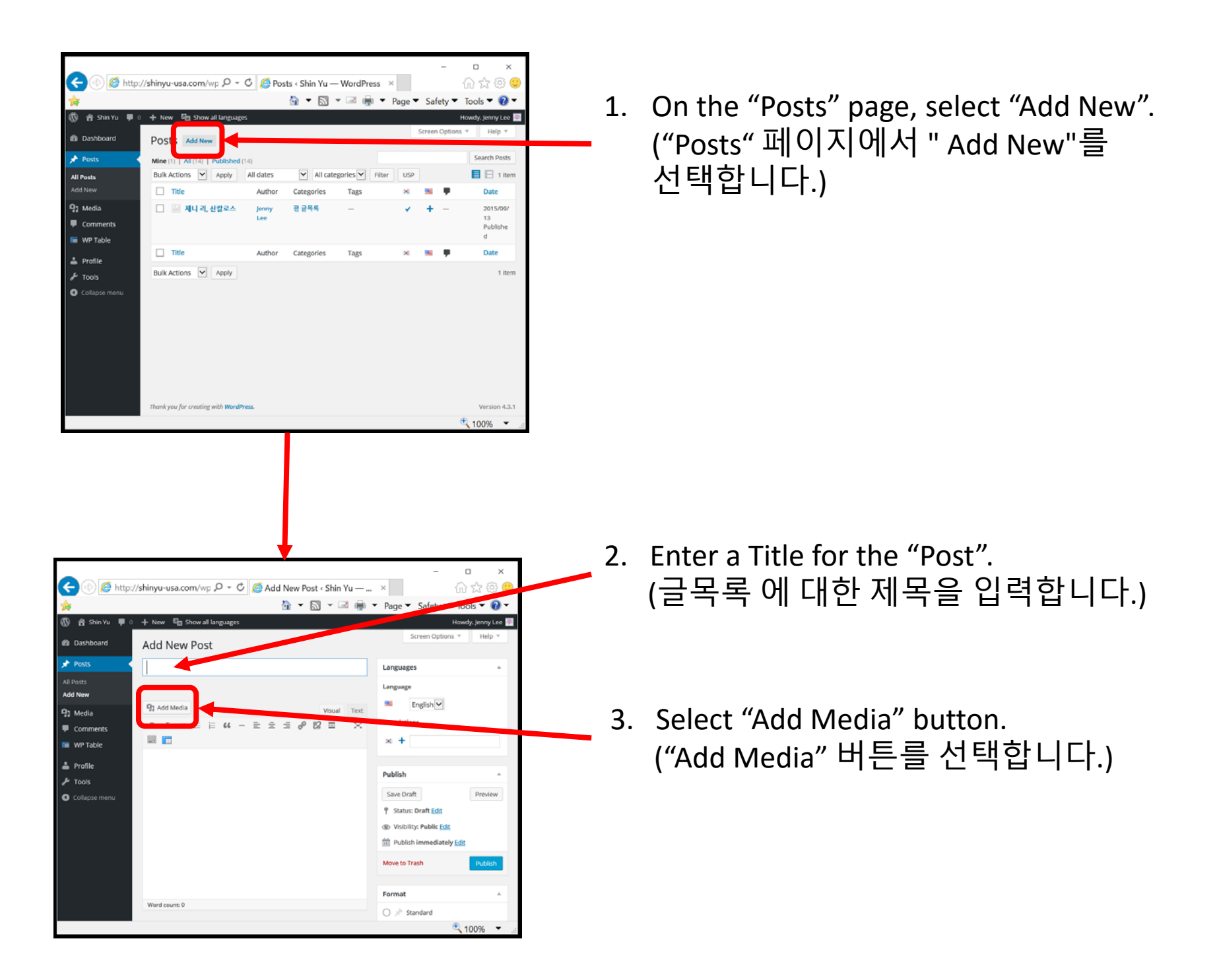

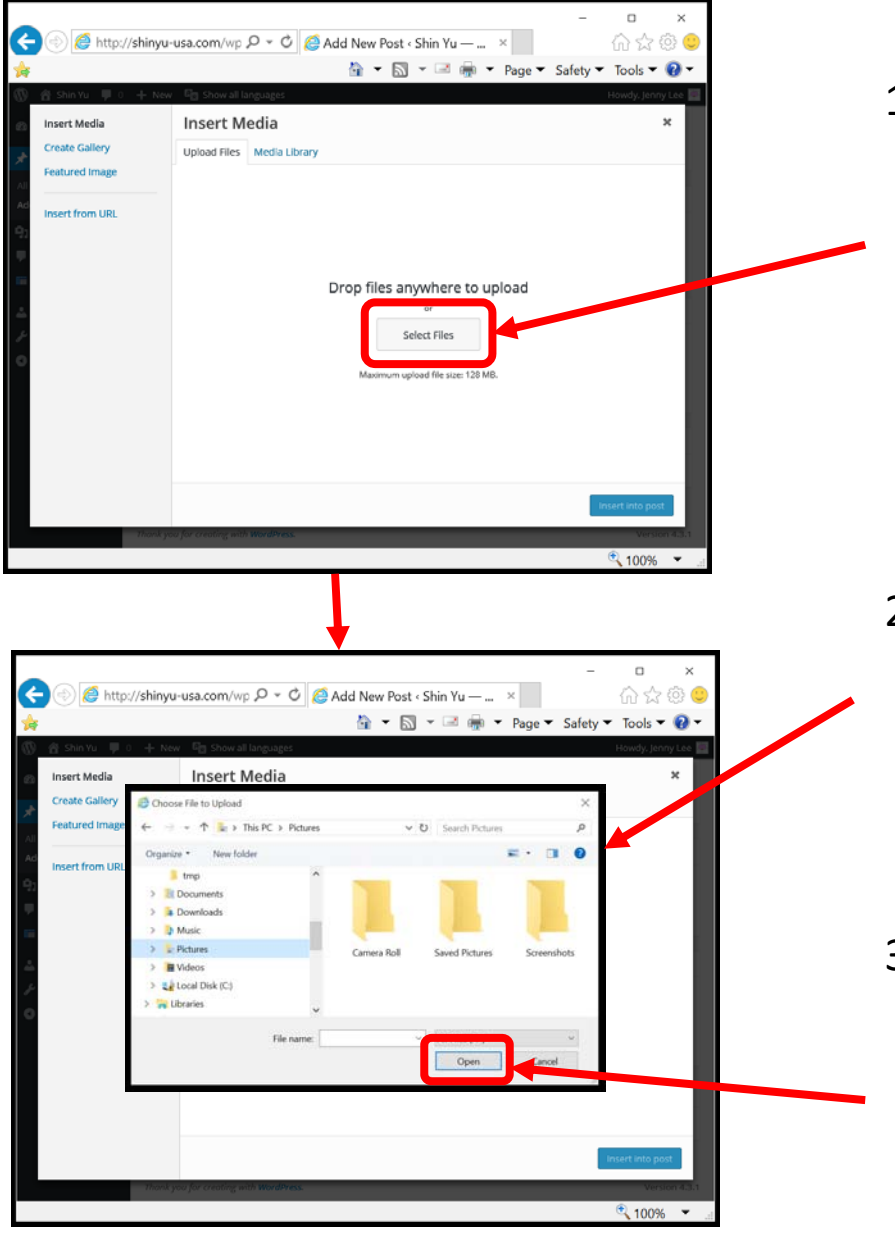

1. In the "Insert Media" window, click on "Select Files" or drag any media files to the window.

("Insert Media" "창에서, "Select Files" 을 클릭하거나 창으로 모든 미디어 파일을 드래그합니다.)

- 2. After clicking on "Select Files", file upload dialog box opens. ("Select Files"을 클릭 한 후, 파일 업로드 대화 상자가 열립니다.)
- 3. Through the upload dialog box, select the media files to upload then click "Open" button. (업로드 대화 상자를 통해, 미디어 파일을 선택 한후 "Open" 버튼을 클릭 합니다.)

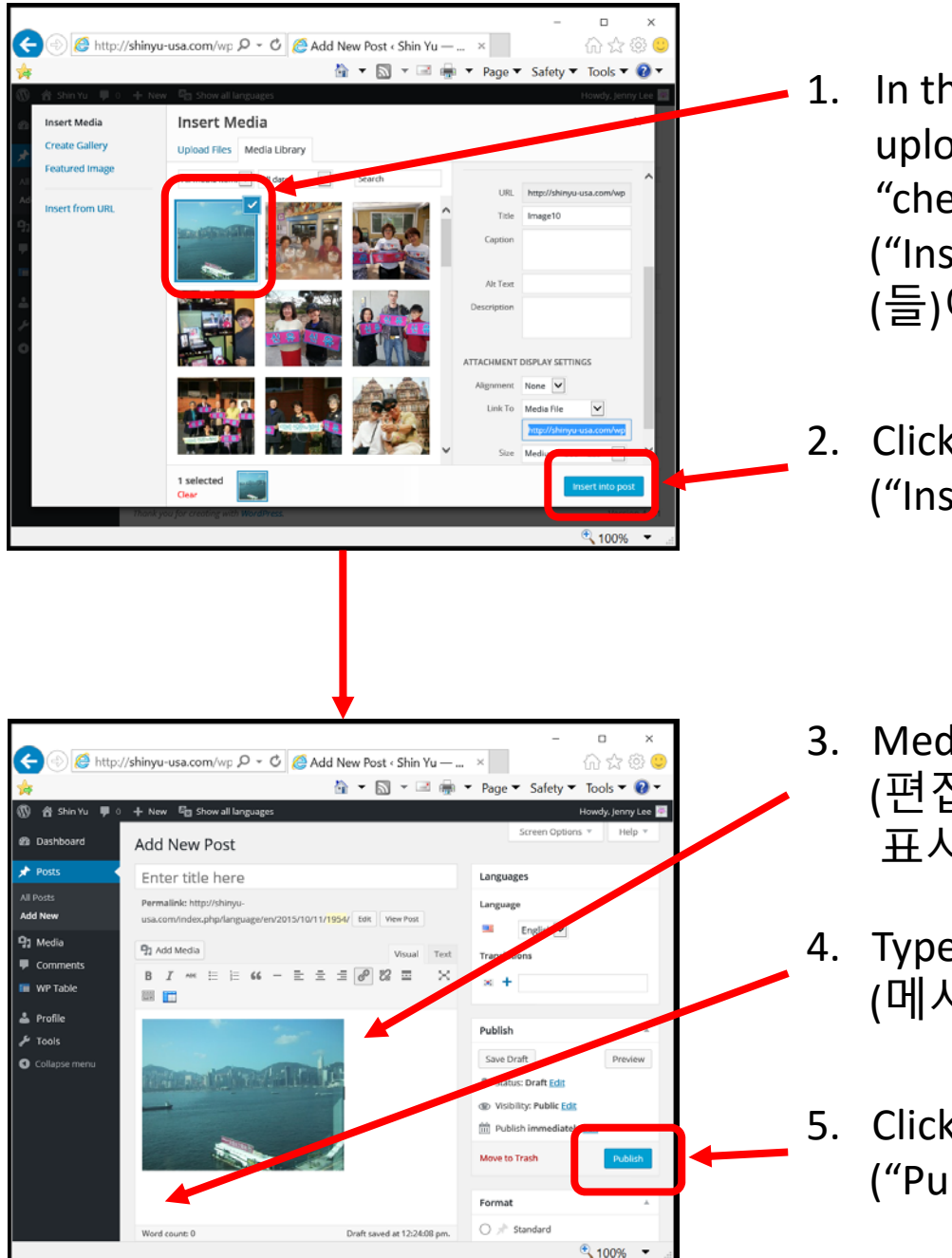

- 1. In the "Insert Media" window, the uploaded file(s) will display with "check mark".("Insert Media" 창에, 업로드 된 파일 (들)이 "에 체크 표시 "로 표시됩니다.)
- 2. Click on "Insert into post". ("Insert into post"을 클릭합니다.)

- 3. Media file displays in the editor. (편집기에서 미디어 파일이 표시됩니다.)
- 4. Type in intended message for the Post. (메시지를 입력합니다.)
- 5. Click on "Publish" button.("Publish" 버튼을 클릭 합니다.)

## Comment "How To"(댓글 달기 "방법")

www.ShinYu‐USA.com

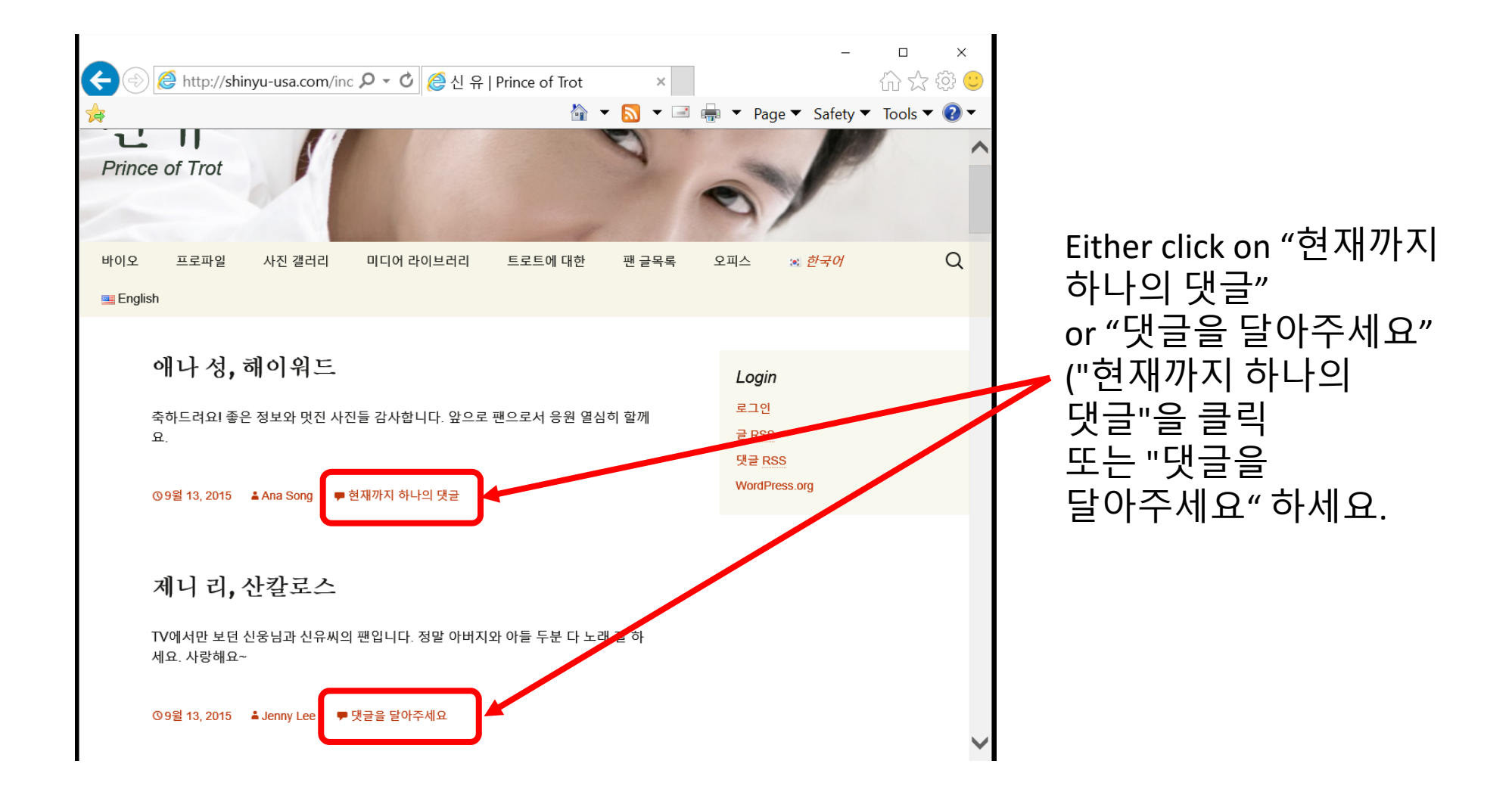

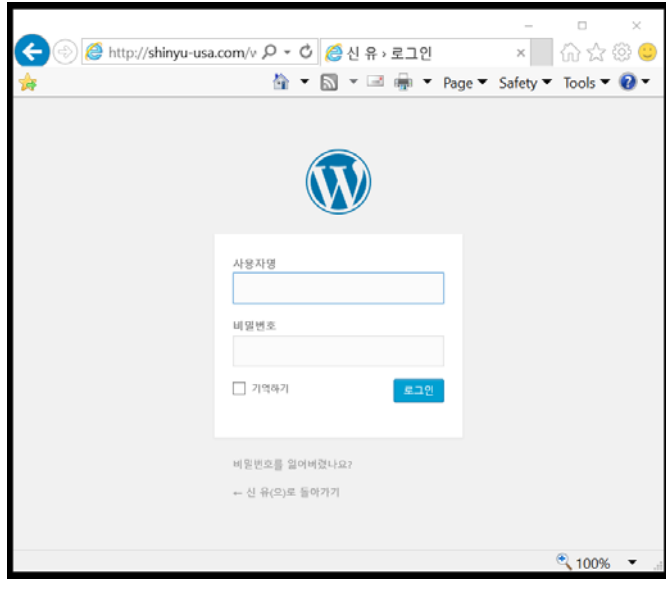

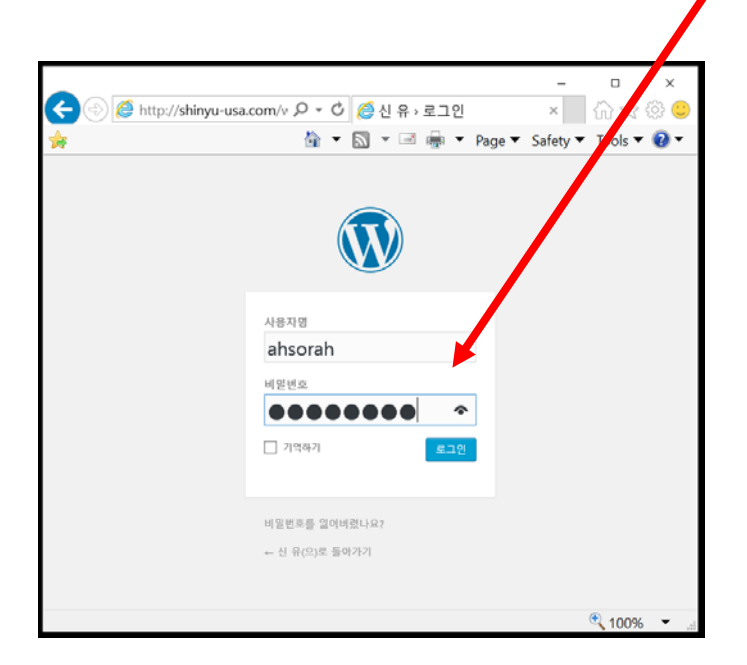

In the "**로그인**" window, please enter the User ID and Password. Click on the "로그인" button.

(사용자명 및 비밀번호 입력하십시오. "로그인" 버튼을 클릭합니다.)

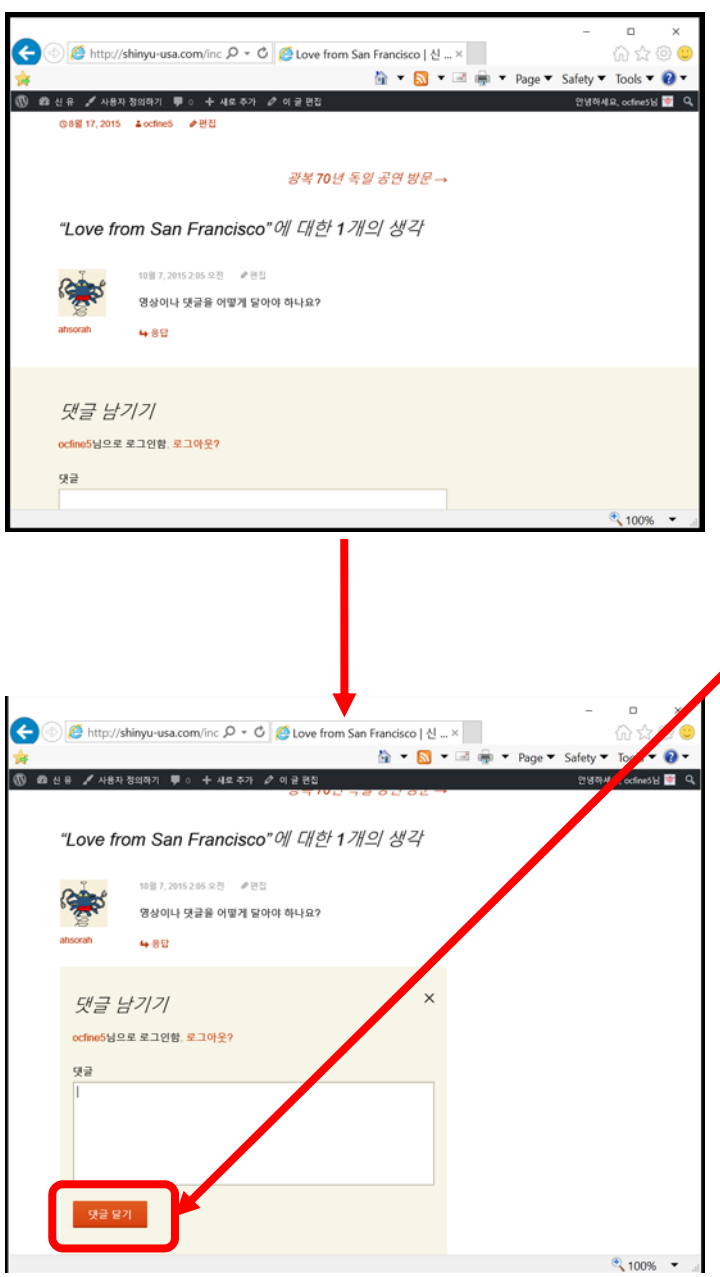

After logging in, "Comment" page will load. Please scroll down and enter a comment for the post and click on "**댓글 달기**" button. (로그인 한 후, "코멘트" 페이지가 로드됩니다. 아래로 스크롤하여 게시물에 대한 코멘트 입력하고 "**댓글 달기**" 버튼으로 클릭하십시오.

*First comment needs to be approved. Subsequent comments are automatic approved. (*첫 코멘트는 관리자의 승인을 꼭받아야 합니다*.* 후속 코멘트는 자동으로 승인됩니다*.*